### NUANCE

# Dragon Medical One Quick Reference Guide

### **Correcting and deleting**

- − Scratch that
- Delete that
- − Undo/redo that
- − Select [TEXT]
- Select that (selects last dictated text)

### **Inserting lines and spaces**

- − New paragraph
- − New line
- − Insert before/after [TEXT]

### **Navigating**

- − Go to top
- − Go to end
- Go to beginning of sentence/paragraph

### **Get help and dictate punctuation**

### **Help**

- − Open help
- − What can I say

### **DragonBar menu\***

Open the DragonBar menu to change options, manage your Auto-texts and commands, manage your vocabulary and access Help.

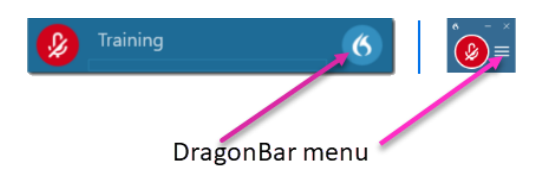

### **Useful Dictation Box commands**

- − **Open/close Dictation Box:** Opens or closes the Dictation Box
- **Transfer text:** Moves dictation box text to where your cursor is positioned
- − **Recall text:** Brings back the last transferred text

**Discard text:** Deletes content of the Dictation Box

- − Select first/last/next word/all
- − Select [TEXT] through [TEXT]
- Deselect that
- − Correct [TEXT]
- − Correct that

### **Capitalizing**

- − Cap that
- − All caps that
- − All caps on/off
- Go to end of sentence/paragraph
- − Go back
- − Insert before/after [TEXT]

### **Dictate punctuation**

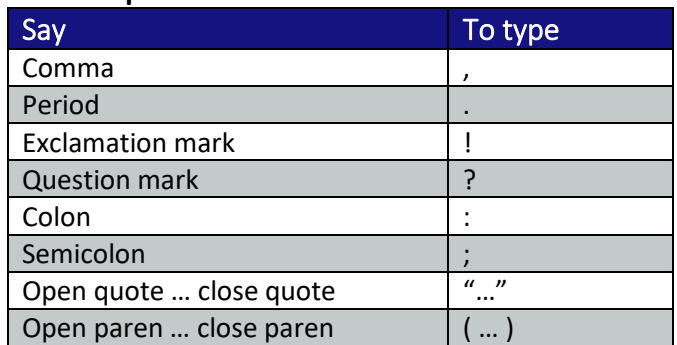

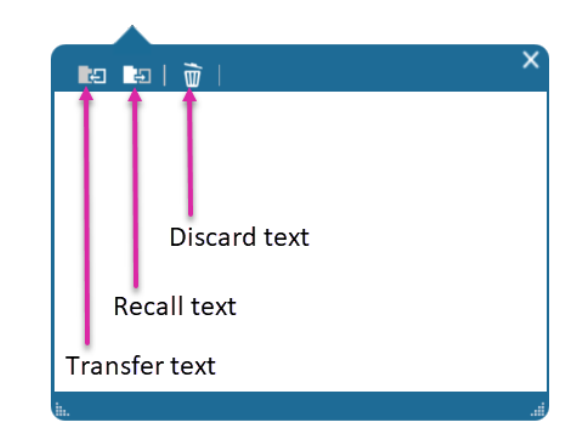

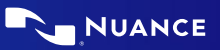

### **Microphone control\***

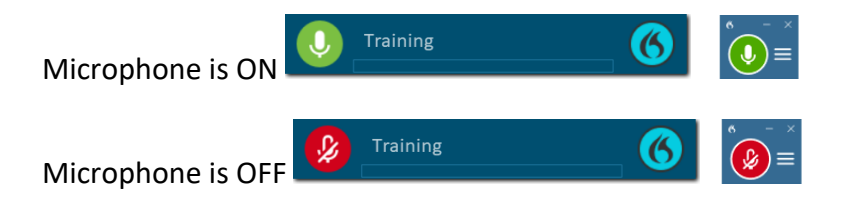

### **Microphone best practices**

### **PowerMic:**

- − Hold microphone in non-dominant hand
- Press and hold red talk button to dictate
- − Release button to turn microphone off

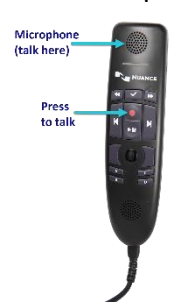

## **Headset:**

- − Position the microphone just below your mouth and approximately 3-5 fingers or 5 cm away from your chin
- − Click the Microphone icon on the DragonBar to talk $\left( \mathscr{L} \right)$
- − Pause briefly before and after saying commands to ensure they are recognized
- Speak in full sentences, including punctuation

### **Managing Your Vocabulary**

### **Add words:**

- 1. Say **Add word** or **Add that to vocabulary**
- 2. Type correct spelling
- 3. Click **Default Pronunciation** or click the mic icon to train a word.

**Note:** It is not necessary to press the talk button on your PowerMic to train a word.

### **Manage your custom words:**

- 1. Say **Manage vocabulary** > search for the word/phrase to change/train > correct as needed
- 2. Click **+** to add a new word/phrase

### **Step-by-step commands**

Step-by-step commands may execute commonly used actions in an application, or open applications

#### **Create a Step-by-step command:**

- 1. Say **Manage commands** or **Manage Step-bystep commands**
- 2. Click **+**
- 3. Enter a Name
- 4. Enter a Description (optional)
- 5. Enter a Spoken Form
- 6. Click **New Step** and select the step type; repeat for each step/keyboard shortcut
- 7. Click **Apply All**

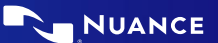

### **Edit a Step-by-step command:**

- 1. Say **Manage commands** or **Manage Step-bystep commands**
- 2. Select the Step-by-step commands you want to edit
- 3. Make desired changes
- 4. Click **Apply All**

### **Auto-texts**

Create Auto-text to bring in blocks of text with a simple voice command

### **Add an Auto-text:**

- 1. Highlight desired text
- 2. Say **Make that an Auto-text**
- 3. Dictate the name (what you will say to open it)
- 4. Click **Apply All**, then click **Close**

### **Delete a Step-by-step command:**

- 1. Say **Manage commands** or **Manage Step-bystep commands**
- 2. Select the Step-by-step commands you want to delete
- 3. Click **X**
- 4. Click **Apply All**

### **Useful Auto-text commands:**

- − Add word to vocabulary
- − Next/previous field
- − First/last field
- − Accept defaults (clears all brackets and accepts ALL default text)
- − Field complete (removes brackets and accepts text only in the CURRENT variable field)

### **Anchor speech focus**

- 1. Open Dragon Medical One and the target application (the program you are dictating into)
- 2. Place your cursor where you want the text to be typed
- 3. Say **Anchor speech focus**
- 4. The microphone icon changes to
- 5. Begin dictating while you navigate through other applications
- 6. The microphone icon changes to
- 7. Say **Release speech focus**

### **Important reminders**

- − Remember to turn off the microphone when you are finished dictating
- − Correct commonly misrecognized words to increase accuracy and save time
- − Position the cursor where you want your text to go...our text will be typed in the window in which your cursor is blinking

### **Exit and log off**

- − Access **Log Off** and **Exit** from the DragonBar menu
- − Select **Log Off** to change specialty vocabularies
- − Select **Exit** when finished at a workstation to protect the profile from being accessed by other clinicians

\*Your DragonBar may look different depending on your version of Dragon Medical One.